# 校外导师获取统一身份认证

## 一、校外导师注册流程

1、第一步:登录自招管理平台注册,访问地址: https://prs.zju.edu.cn。

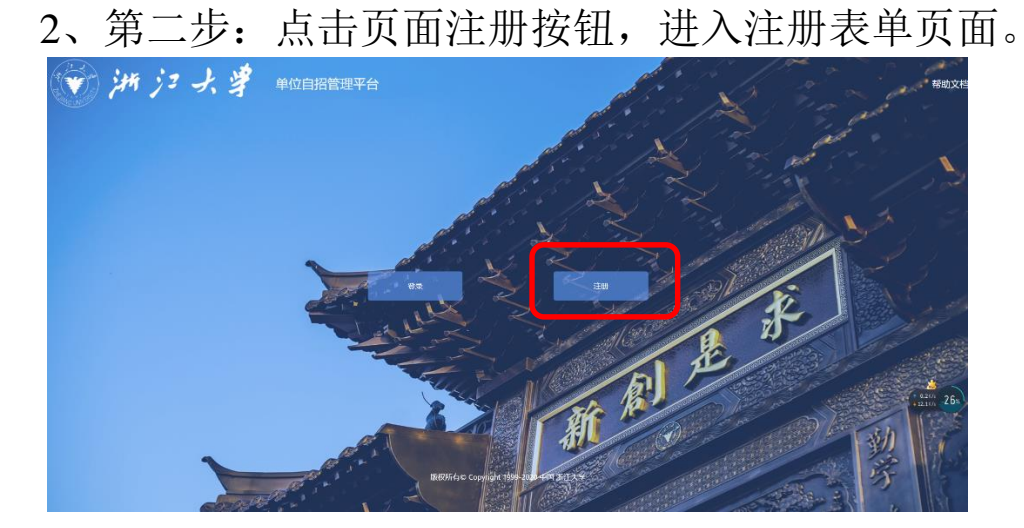

3、第三步,填写表单信息,点击提交。

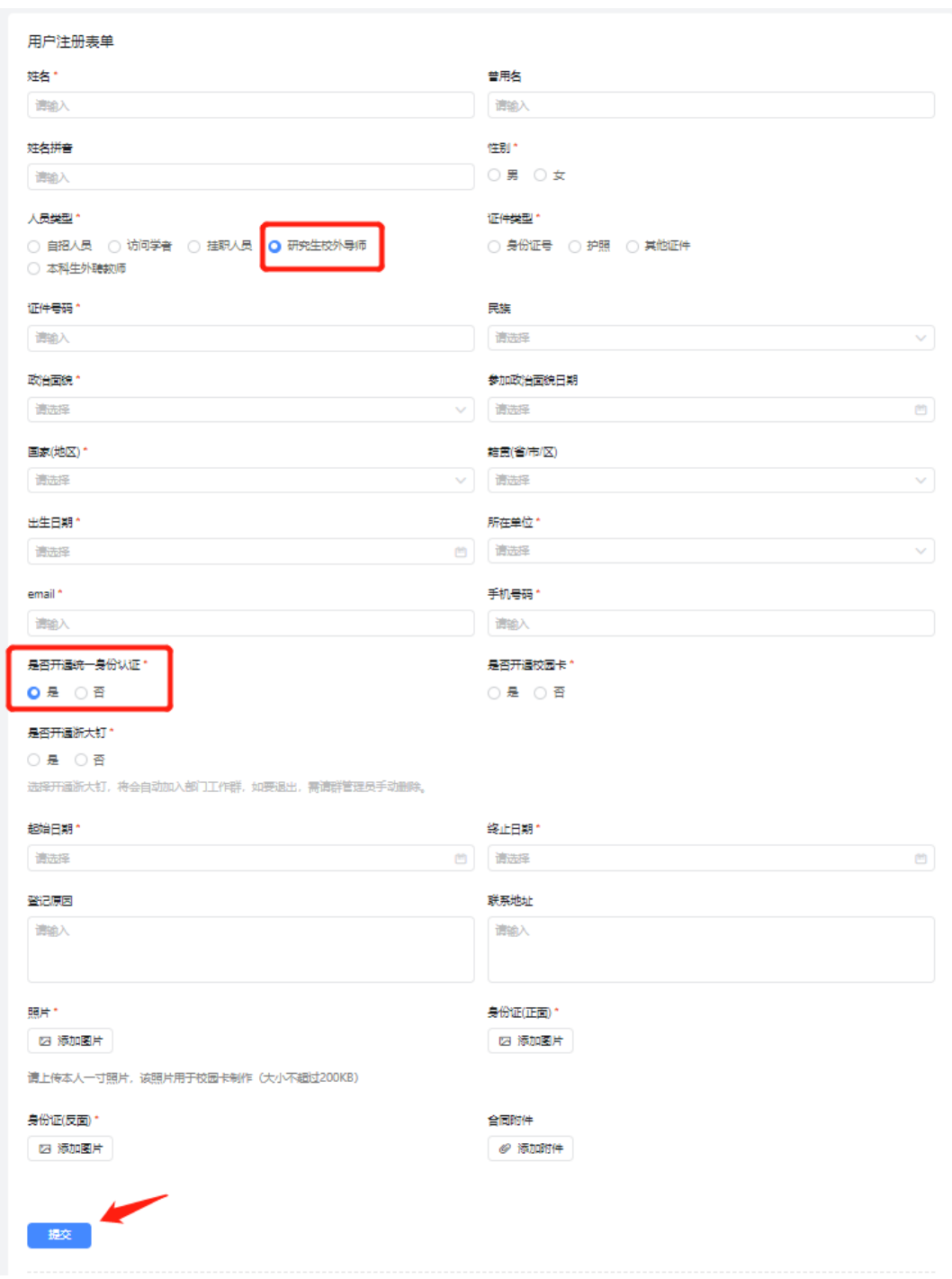

## 二、部门审核人员管理

部门审核人员管理指的是部门管理员、部门领导的人员 信息维护,维护人员信息需要登录 OA 系统,地址:

http://oa.zju.edu.cn/, 登录后操作步骤如下:

1、点击 OA 系统头部菜单 三中的"管理"模块

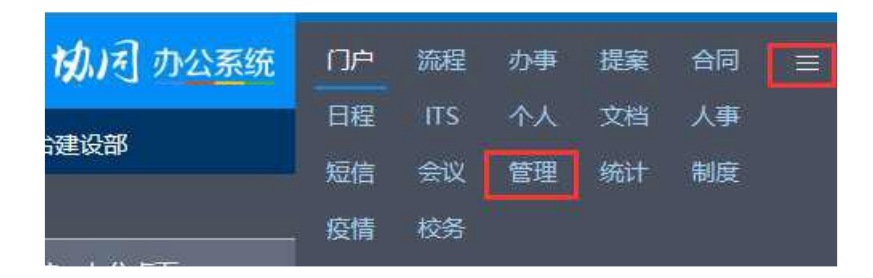

2、点击左边菜单"流程平台管理"下的"岗位管理",可 进入岗位管理界面

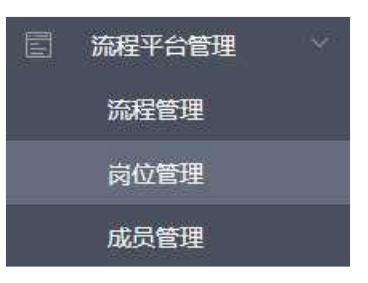

3、在岗位管理中可以通过流程名称"宜搭单位自招人员管 理流程"找到对应的岗位,包括:"部门领导"和"部门管 理员",如下:

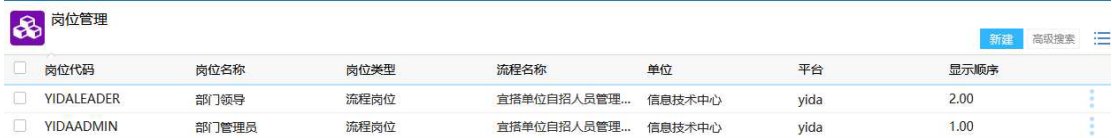

4、点击右边的 图标,可以打开添加用户窗口,为当前岗位 添加新的人员。

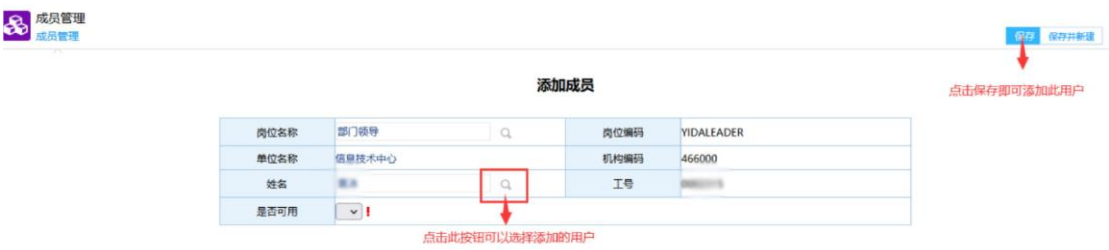

#### 三、部门管理员审核(已在 OA 中设置为自招平台的审核员)

单位自招管理平台的审核都已接入浙大钉,部门管理员 根据浙大钉提示事项进行审核。

### 四、部门领导审核(已在 OA 中设置为自招平台的领导)

部门领导根据浙大钉提示事项进行审核。

#### 五、校外导师获取账号

经部门管理员和领导审核通过后,申请统一身份认证账 号的校外导师将收到短信,根据短信要求激活账号后,即可 正常登录研究生指导教师申请系统发起有关申请。